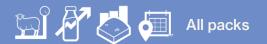

## Viewing the Product inventory reconciliation

In this video, you will learn how to set up and view the Inventory reconciliation report in FarmIQ.

The Inventory reconciliation report shows the quantities of products and batches on your farm for a selected date range.

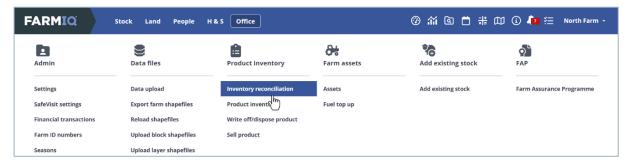

Click Office, Product inventory and Inventory reconciliation.

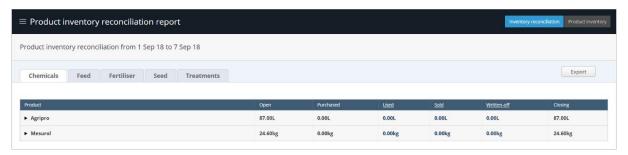

The report selects the current month as the default timeframe and shows all products.

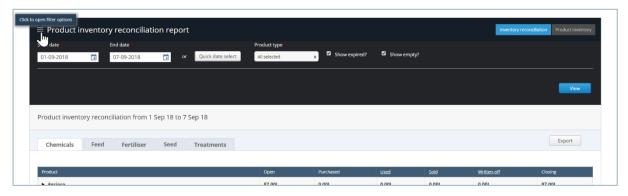

You can adjust the date selection by clicking the filter and selecting a new **Start** and **End date** or using **Quick date select**.

You can also adjust the selected **product types** and whether to **show expired** or **empty** batches.

Once you have set up your report criteria, click **View**.

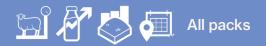

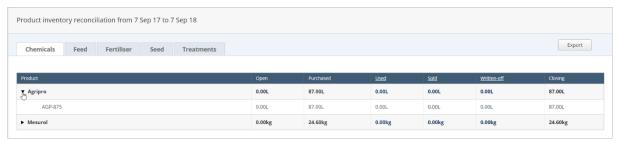

The report has separate tabs for each product.

You can see the individual batches of a product by clicking the expansion arrow next to that product's name.

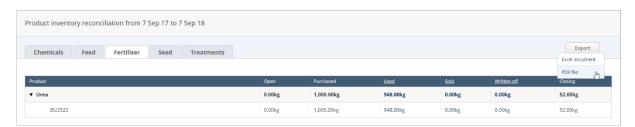

You can export the report by clicking **Export** and selecting whether you want to generate an **Excel document** or a **PDF file**.

You now know how to set up and run the Product inventory reconciliation report in FarmIQ.